### Core-**M**

### Request to Reopen a Closed Card

In certain circumstances, a closed procurement card may be reopened. This process will re -open the request and when approved, a new card will be issued.

Once a request is submitted for approval, no other action may be made until the request is complete d or denied.

Navigation: Main Menu > Core-CT Financials > Purchasing > Procurement Cards > Add/Update PCard Request

The Add/Update Procurement Card page will display

NOTE: Do not click on Add a New Value. Changes are done against existing Requests.

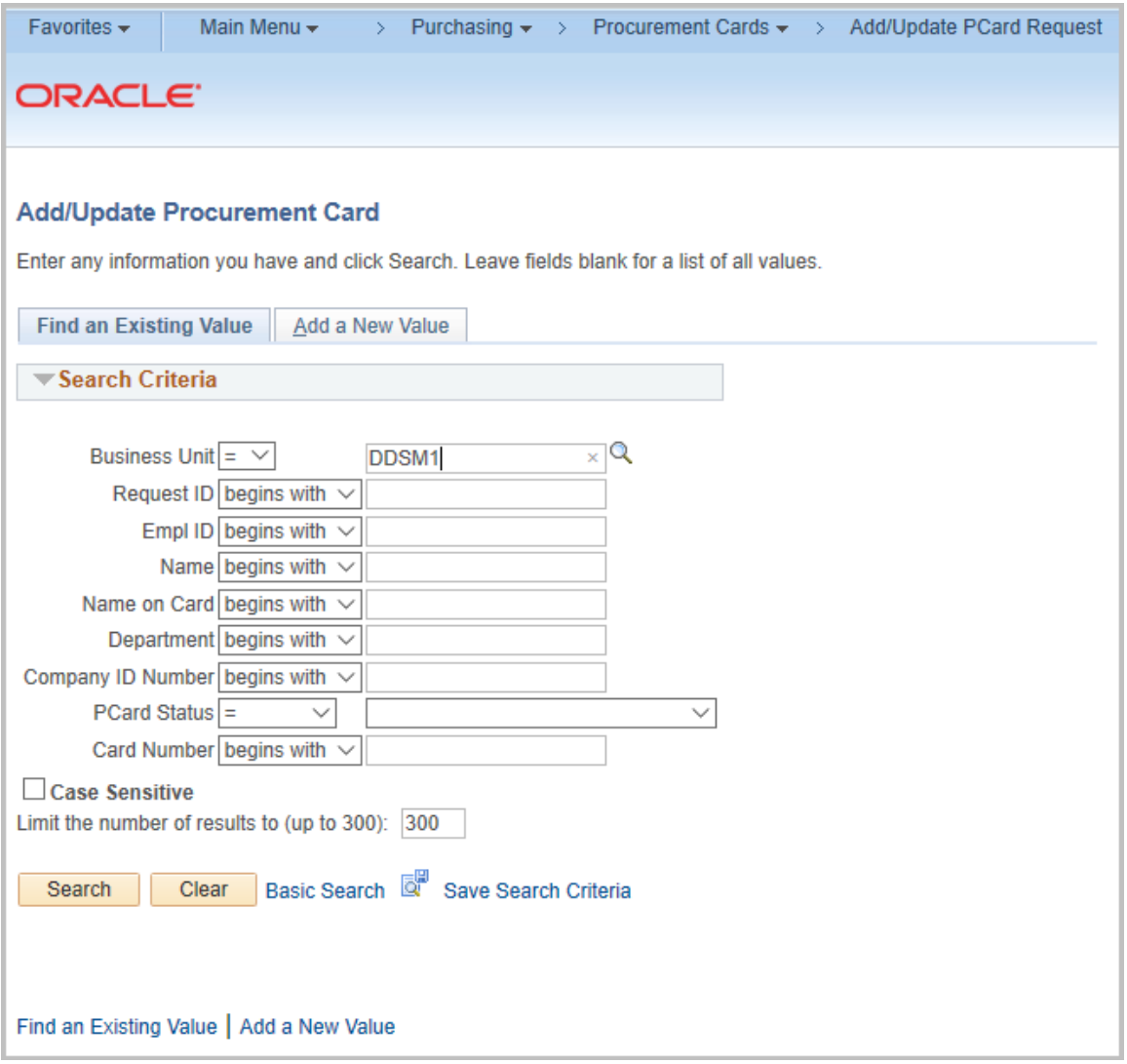

### $Core-OT$

Searching can be accomplished by using one or more search criteria. Below are a few examples.

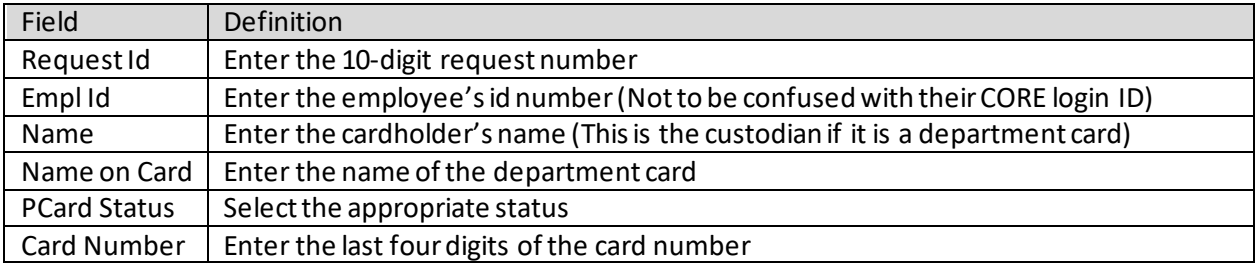

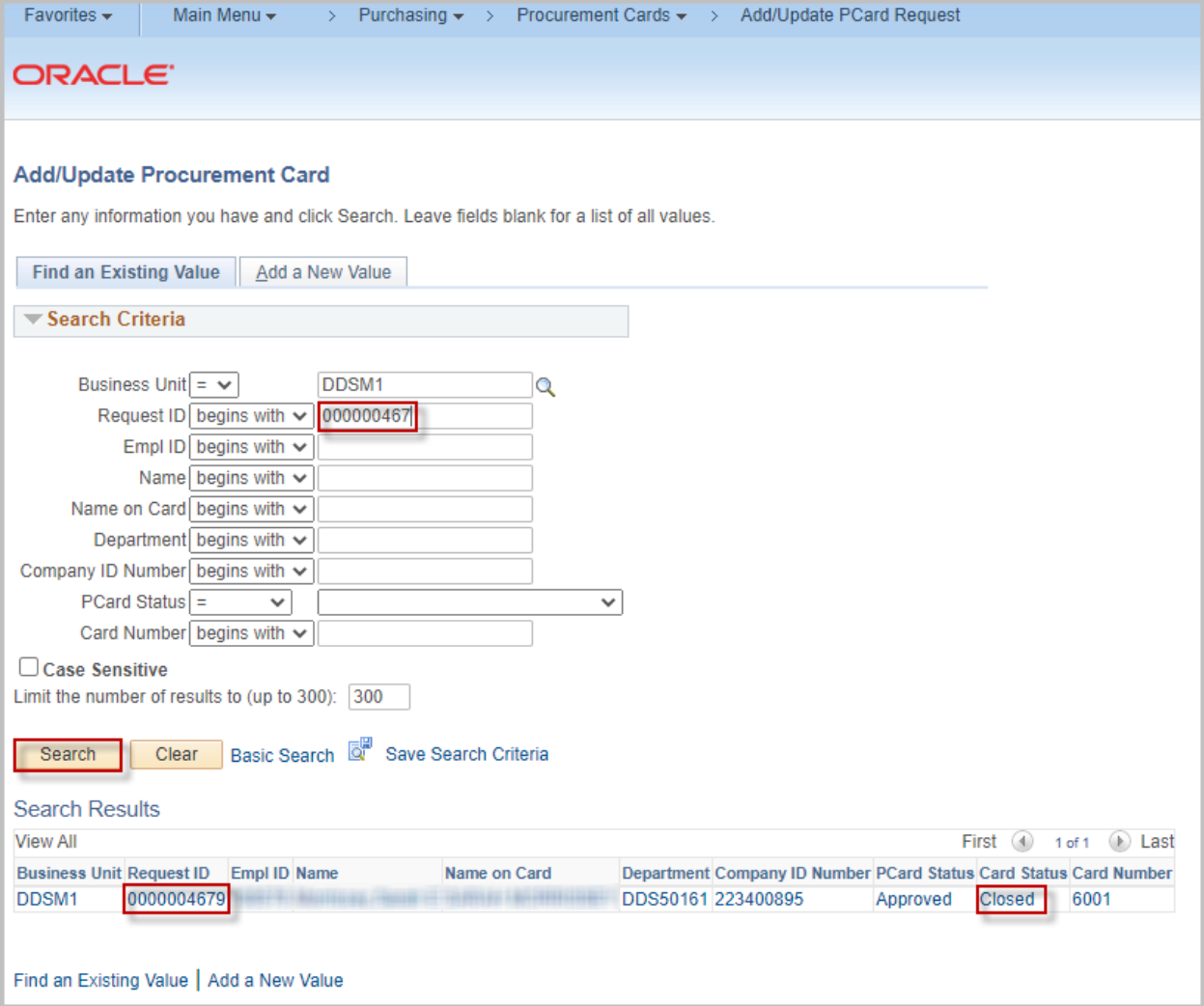

After the criteria have been entered, click the Search button. Select the Request from the list

The Procurement Card request page will display.

# Core-M

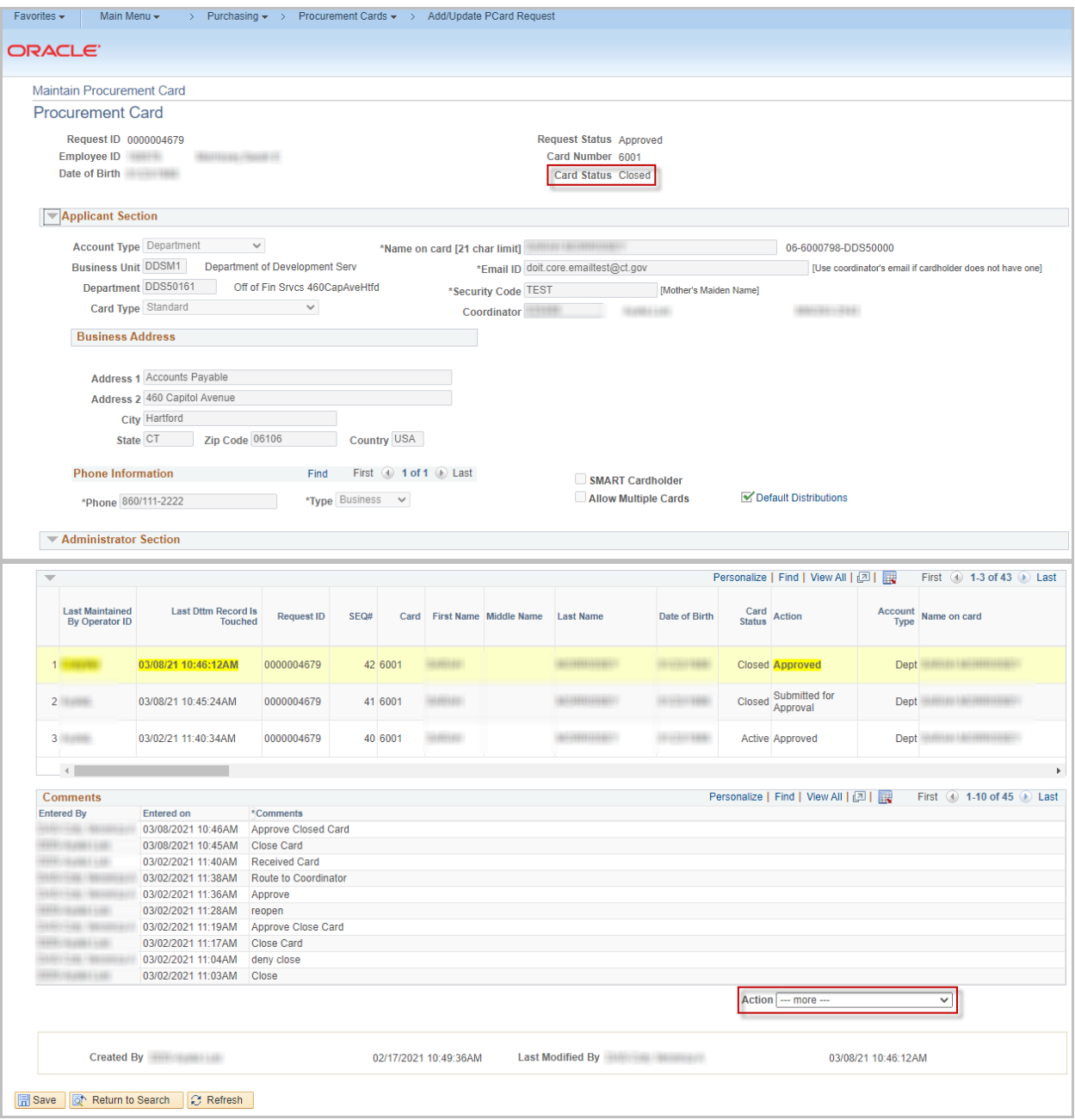

Note: This process will only work if the Card Status is Closed

### $Core-OT$

To initiate the reopen process, scroll to the bottom of the page

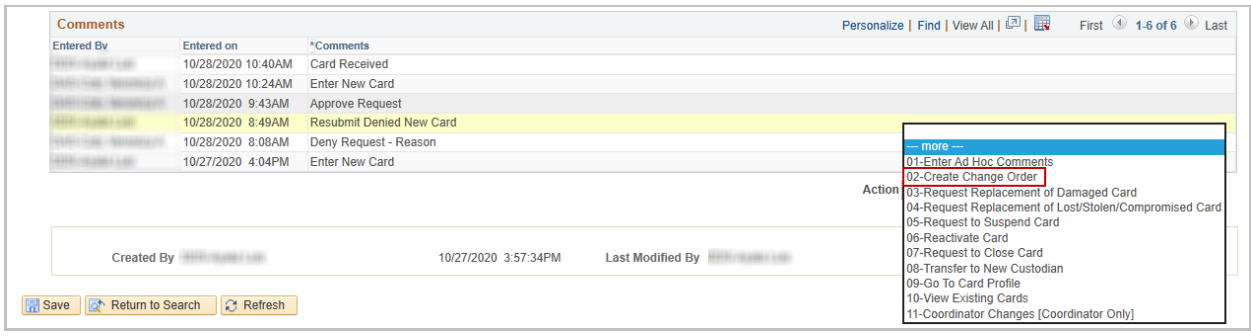

#### Under the Action Code, select 02-Create Change Order

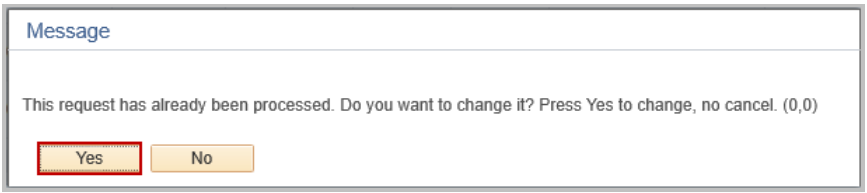

#### Click Yes to the message

The request fields will open and can now be modified

The Coordinator on the request will receive all emails. Verify that this is correct before submitting the request.

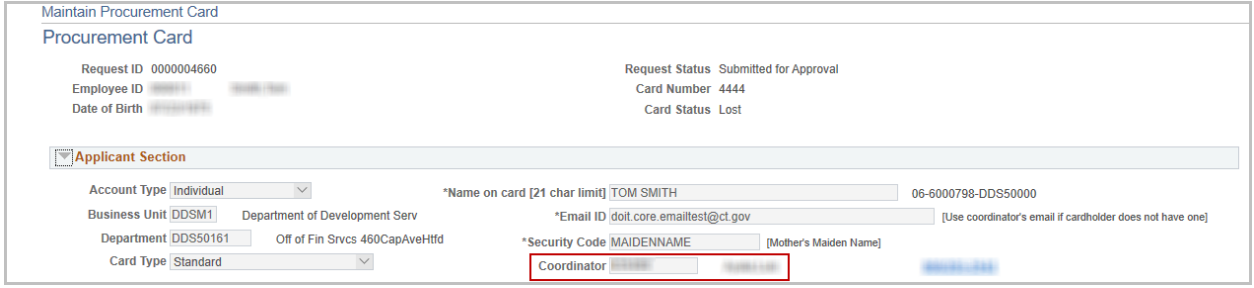

Make any changes to the request.

When all the information has been entered, click the Submit for Approval button to route the request to the P-Card Administrators.

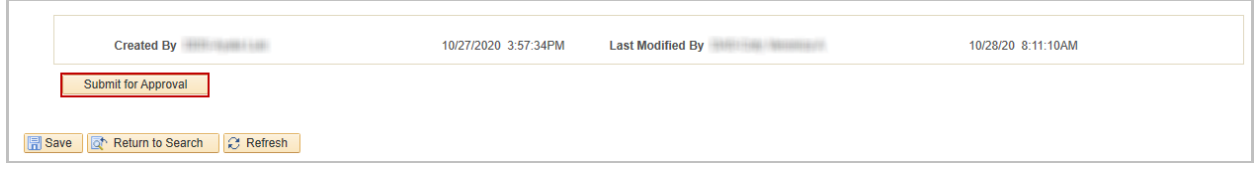

Click the Submit for Approval button.

### $Core-OT$

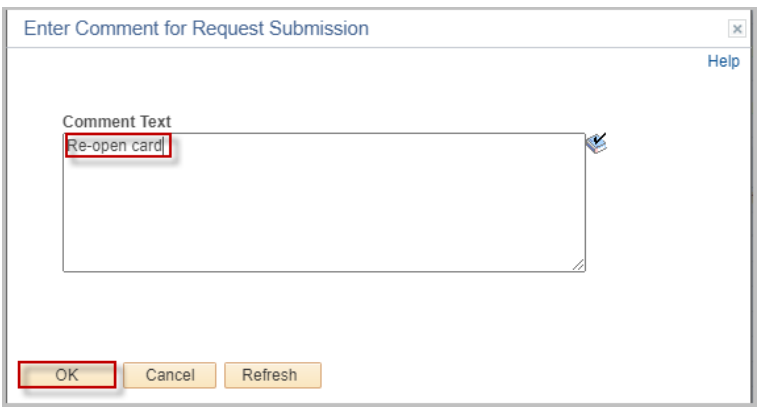

#### Enter any comments Click OK

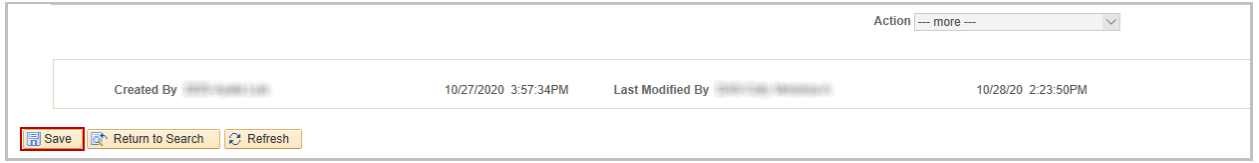

Click Save

Once submitted, the request status will change to Submitted for Approval and the Card Status will change to Pending Approval. An email will be sent to the P-Card Administrators.

#### Denied Request

If the P-Card Administrators deny the request, the coordinator will receive an email

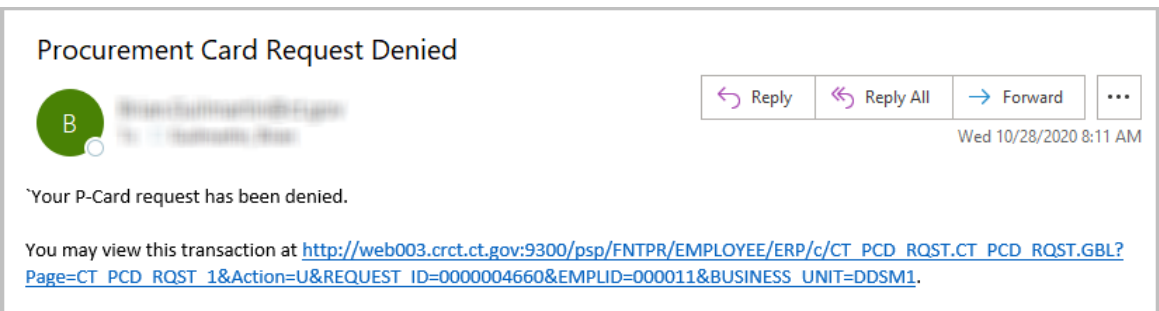

Note: If the request is denied because the card cannot be reopened, a new request will need to be submitted to open a new card.

If it has been denied for another reason, it can be resubmitted. To resubmit a denied request, navigate to the request

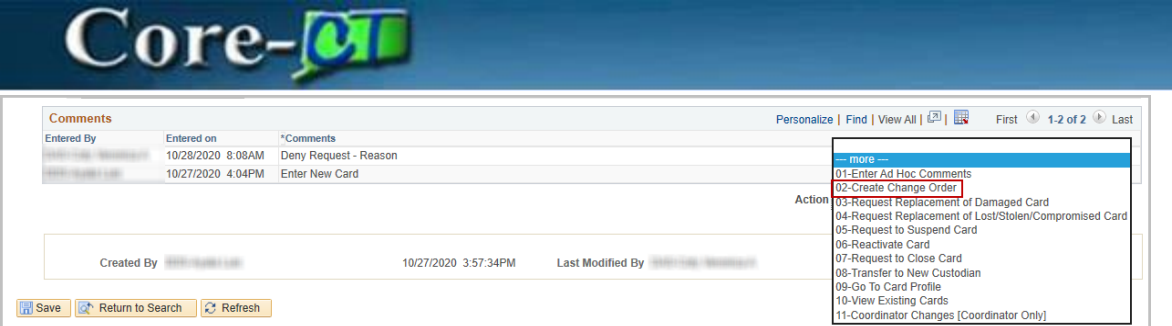

#### Under the Action Code – select 02-Create Change Order

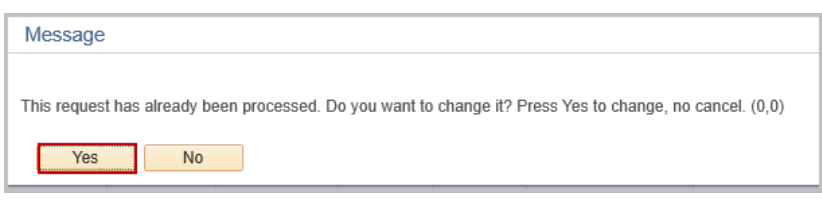

#### Click Yes to continue

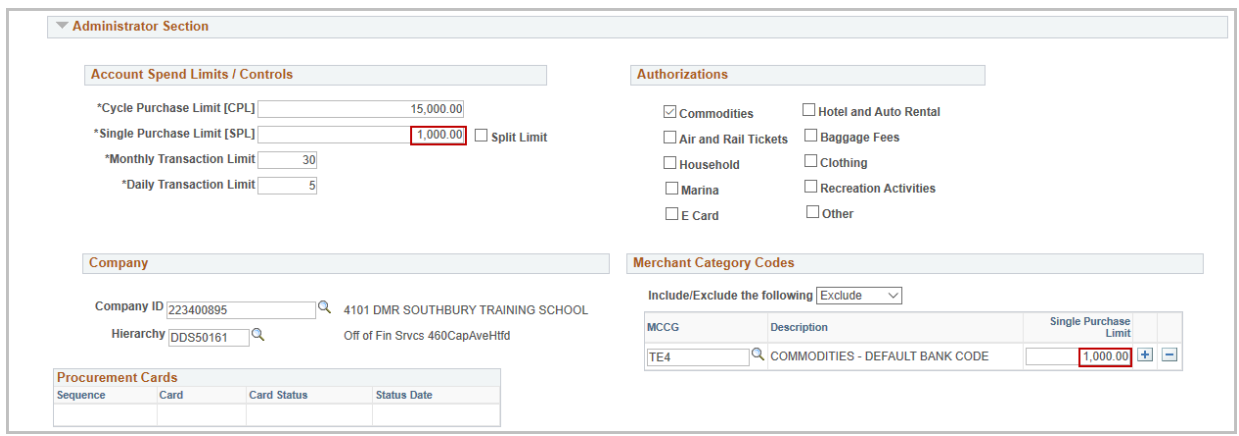

This will open the request. Make any changes to the request to address the reason(s) for denial.

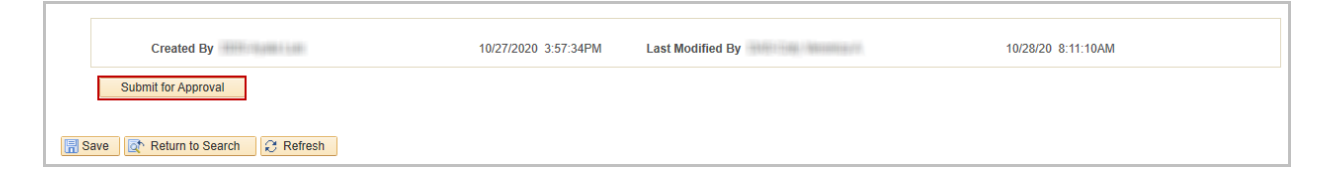

#### Click the Submit for Approval Button

## Core-**M**

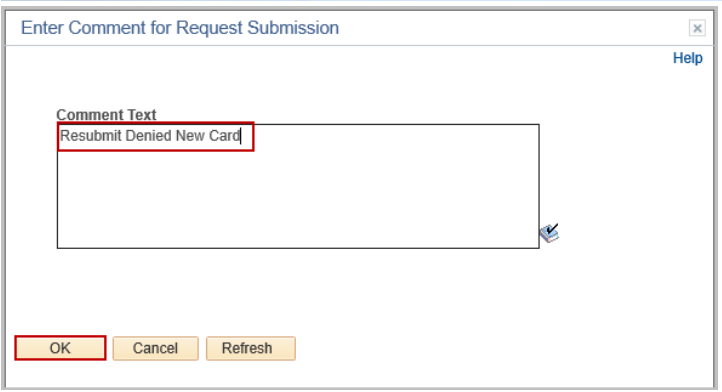

Enter any comments Click OK

Once submitted, the request status will change to Submitted for Approval and the Card Status will change to Pending Approval. An email will be sent to the P-Card Administrators.

#### Receive a Card

An email will be sent to the coordinator once the request has been approved and a physical card is sent.

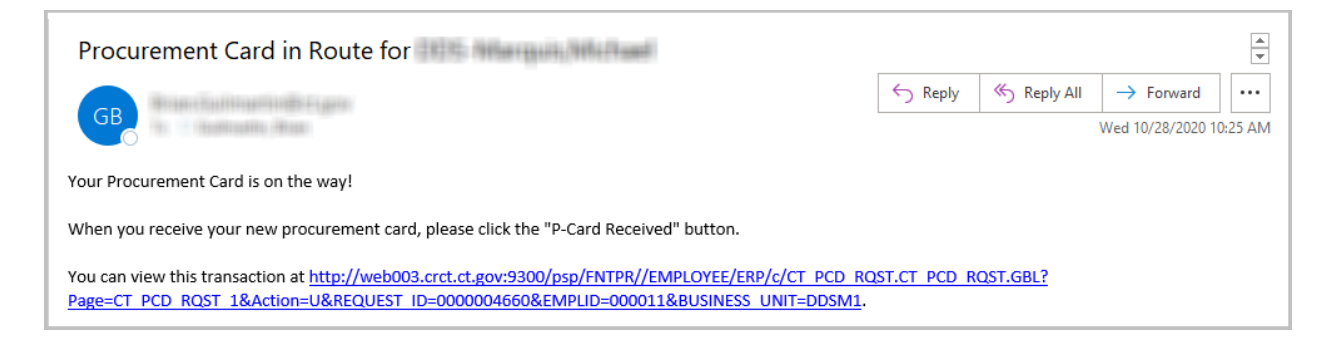

#### To acknowledge receipt of the card, log in to CORECT and navigate to the worklist

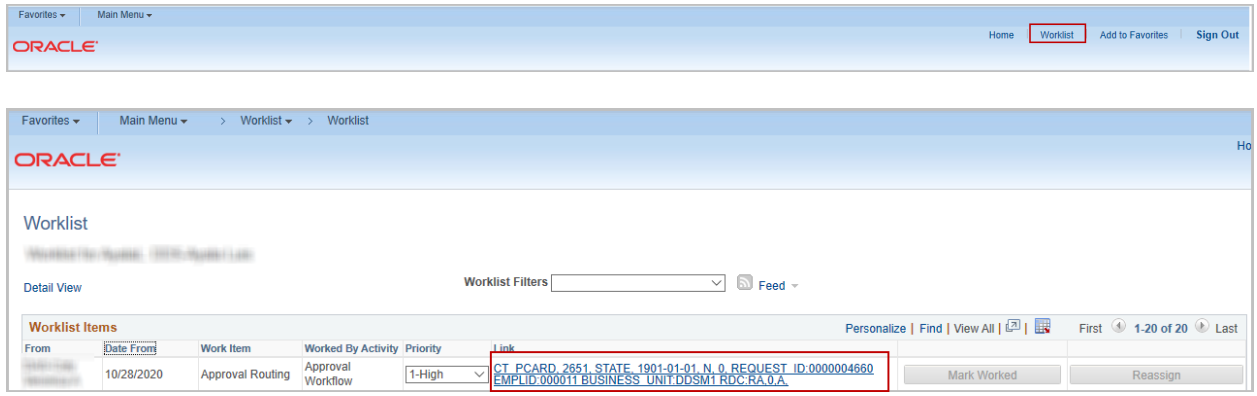

#### Click on the Link for the request

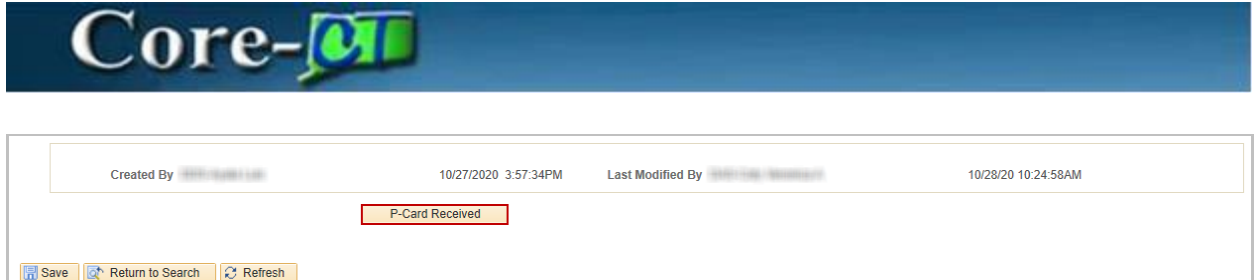

#### Scroll to the bottom of the request and click the P-Card Received button

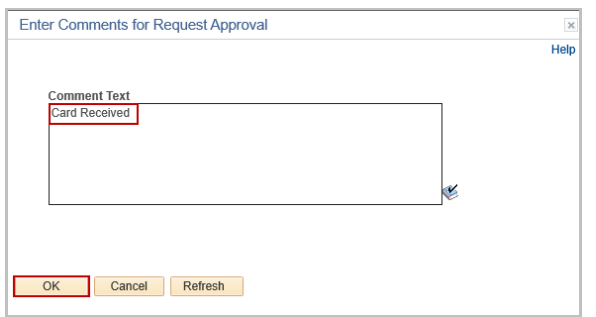

#### Enter any comments Click OK

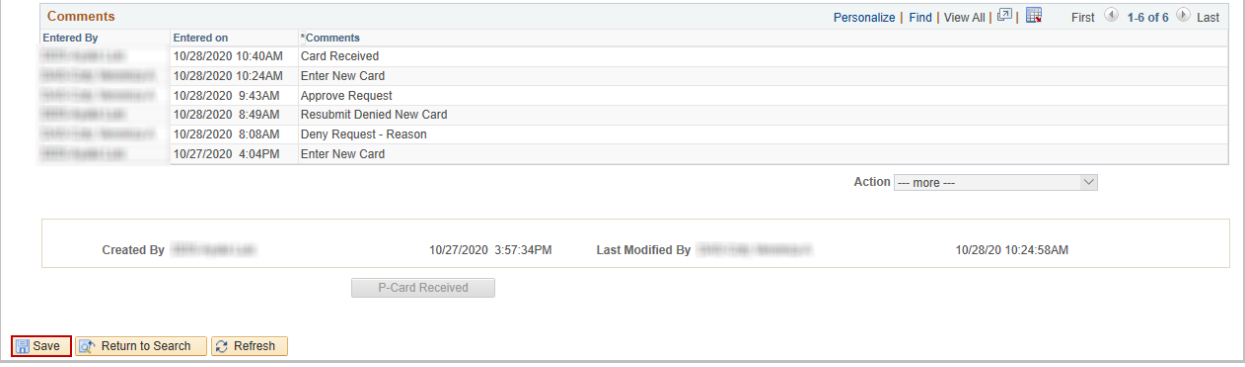

Click Save

An email will be sent to the P-Card Administrators that the card has been received.